## Quickly navigating through conflicting changes

You can quickly navigate through the conflicting changes in the **Merged Result** tree/list. Use the filter on the right of the **Merged Result** tree/list to filter conflicting changes by type. You can select to filter conflicting changes resolved by the user or resolved automatically. Moreover, click conflicting changes notification and it will filter conflicting changes resolved automatically by choosing the target.

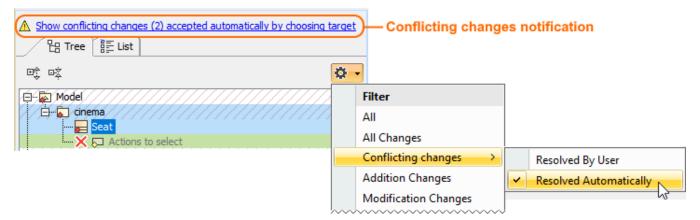

## Related pages

- Getting merge summary information and changes legend
- Understanding content of the Merged Result panel
- Inspecting element property changes in the Specification panel
- Inspecting changes in the Change details panel
- Displaying and navigating through changes
- Accepting and rejecting changes using shortcut menu
- Viewing and analyzing changes of modified diagrams
- Generating a differences report